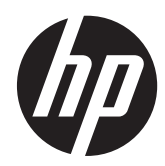

## HP Z24i, Z27i, ve Z30i IPS Ekranları

Kullanıcı Kılavuzu

© 2013 Hewlett-Packard Development Company, L.P.

Microsoft® ve Windows®, Microsoft Corporation kuruluşunun A.B.D'de tescilli ticari markalarıdır.

HP ürün ve hizmetlerine ilişkin yegane garantiler, bu ürün ve hizmetlerle birlikte verilen koşullu garanti bildirimlerinde belirtilmiştir. Bu belgede yer alan hiçbir şey ek garanti oluşturacak şekilde yorumlanamaz. HP, işbu belgede yer alan teknik hatalardan veya yazım hatalarından ya da eksikliklerinden sorumlu tutulamaz.

Bu belge, telif haklarıyla korunan mülkiyet bilgileri içermektedir. Bu belgenin hiçbir bölümü Hewlett-Packard Company'nin önceden yazılı onayı olmadıkça fotokopiyle çoğaltılamaz, kopyalanamaz veya başka dillere çevrilemez.

Birinci Basım (Ağustos 2013)

Belge Parça Numarası: 727282-141

#### **Bu Kılavuz Hakkında**

Bu kılavuz monitör özellikleri, monitörün kurulumu ve teknik özellikler hakkında bilgi verir.

**UYARI!** Bu tarzda yazılmış metinler, yönergelere uymamanın bedensel zarar veya ölümle sonuçlanabileceğini belirtir.

A DİKKAT: Bu tarzda yazılmış metinler, yönergelere uymadığınız takdirde donanımın zarar görebileceğini veya bilgi kaybıyla karşılaşabileceğinizi belirtir.

**NOT:** Bu tarzda yazılmış metinler, önemli ek bilgiler sağlar.

# İçindekiler

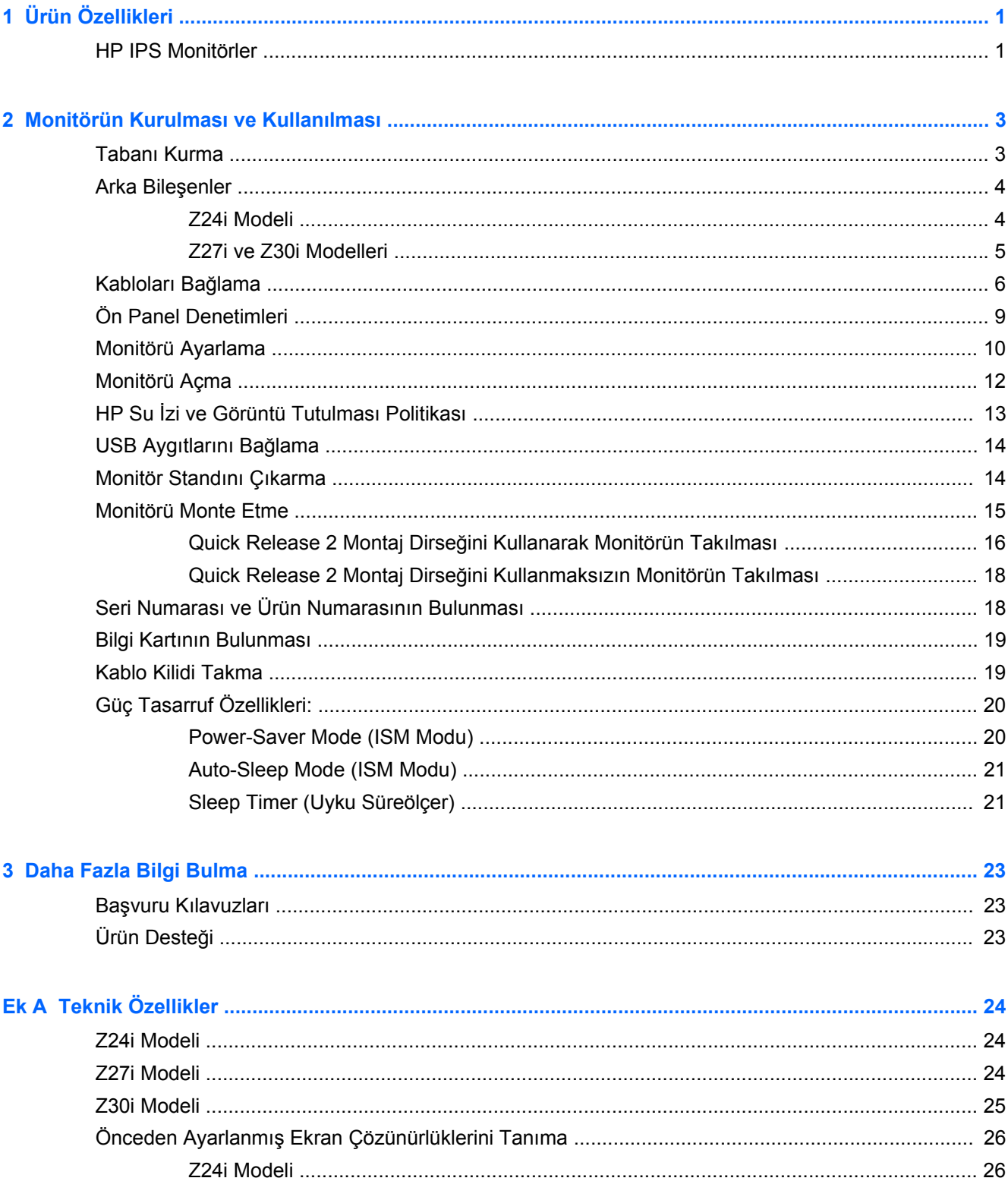

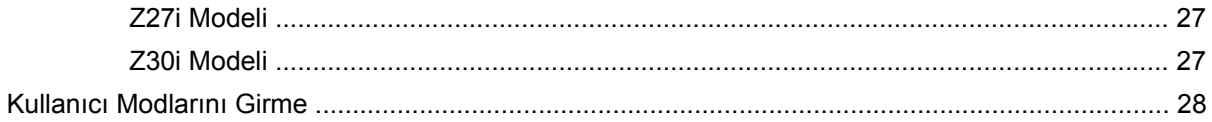

## <span id="page-6-0"></span>**1 Ürün Özellikleri**

### **HP IPS Monitörler**

LCD (sıvı kristal ekran) monitörlerde etkin matris, Düzlem İçi Değiştirme (IPS) panel bulunur. Monitör modelleri ve özellikleri şöyledir:

- $Z$ 24i modeli, 1920 × 1200 çözünürlükte 60,96 cm (24 inç) çapraz görüntülenebilir alanlı ekran, artı daha düşük çözünürlüklerde tam ekran desteği: orijinal en/boy oranı korunarak maksimum görüntü boyutu sağlayan özel ölçeklendirme dahil
- Z27i modeli, 2560 x 1440 çözünürlükte 68,58 cm (27 inç) çapraz görüntülenebilir alanlı ekran, artı daha düşük çözünürlükler için tam ekran desteği; orijinal en/boy oranı korunarak maksimum görüntü boyutu sağlayan özel ölçeklendirme dahil
- Z30i modeli, 2560 x 1600 çözünürlükte 76,2 cm (30 inç) çapraz görüntülenebilir alanlı ekran, artı daha düşük çözünürlükler için tam ekran desteği; orijinal en/boy oranı korunarak maksimum görüntü boyutu sağlayan özel ölçeklendirme dahil
- LED arka aydınlatmalı yansımasız panel
- Oturma, ayakta durma veya iki yana hareket etme konumlarında ekranın görülebilmesini sağlayan, geniş görüntüleme açısı
- Eğebilme özelliği
- Ekranı yatay konumdan dikey konuma döndürme yeteneği
- Dönüş ve yükseklik ayarı özellikleri
- Panele monte esnek monitör çözümleri için çıkarılabilir ayak
- Monitörü tek bir tıkla çabucak takmanızı ve kullanışlı kaydırmalı açma çıkıntısı ile çıkarmanızı sağlayan HP Quick Release 2
- Standın arka kısmını takan isteğe bağlı ince istemci montaj dirseği (ayrıca satın alınır)
- HP destek ile iletişim kurulduğunda, gereken bilgileri içeren kolay erişimli çekip çıkarılabilen bilgi kartı
- Analog VGA desteği için video sinyali girişi (kablolar yalnızca belirli modellerle birlikte verilir)
- Dijital DVI desteği için video sinyali girişi (kablolar yalnızca belirli modellerle birlikte verilir)
- Dijital DisplayPort desteği için video sinyali girişi (kablolar yalnızca belirli modellerle birlikte verilir)
- HDMI dijitali destekleyen video sinyal girişi (sadece Z27i ve Z30i)
- Ses çıkışı kulaklık jakı (sadece Z27i ve Z30i modelleri)
- USB 2.0 hub (Z24i modelleri) veya USB 3.0 hub (Z27i ve Z30i modelleri), bir yukarı yönde bağlantı noktası (bilgisayara bağlanır) ve dört aşağı yönde bağlantı noktası (USB aygıtına bağlanır)
- Monitörün USB hub'ını bilgisayarın USB konektörüne bağlamak için verilen USB kablosu
- İsteğe bağlı bir hoparlör çubuğunu destekler
- İşletim sisteminiz tarafından destekleniyorsa tak ve kullan özelliği
- Ekranın yanlardan görülmesini engelleyen filtreleri yerleştirmek için gizlilik filtresi yuvaları (ayrıca satın alınır) (sadece Z24i modeli)
- İsteğe bağlı kablo kilidi için monitörün arkasında güvenlik yuvası seçeneği
- Kabloların ve kordonların yerleştirilmesi için kablo yönetimi
- Kolay kurulum ve ekran en iyi duruma getirmesi için birkaç dilde Ekran Menüsü ayarları
- Monitör ayarlarının yapılması ve hırsız caydırma özelliklerinin etkinleştirilmesi için HP Display Assistant (Ekran Yardımcısı)
- Tüm dijital girişlerde HDCP (Yüksek Bant Genişlikli Dijital İçerik Koruması) kopya koruması
- Monitör sürücülerini ve ürün belgelerini içeren yazılım ve belge CD'si
- Düşük güç tüketimi gereksinimlerini karşılayan enerji tasarrufu özelliği
- Bu ürünlerin güvenlik yönergelerini, sertifikalarını ve düzenleyici bildirimlerini bu monitörle birlikte verilen CD'deki *HP LCD Monitörleri Referans Kılavuzu*'nda bulabilirsiniz.

## <span id="page-8-0"></span>**2 Monitörün Kurulması ve Kullanılması**

Monitörü kurmak için monitörün, bilgisayar sisteminin ve diğer bağlı aygıtların kapalı olduğundan emin olun, sonra aşağıdaki yönergeleri izleyin.

**ADT:** Monitörün arka panelindeki ana güç düğmesinin kapalı konumda olduğundan emin olun. Ana güç düğmesi, monitöre gelen tüm gücü kapatır.

#### **Tabanı Kurma**

**DİKKAT:** LCD panelin yüzeyine dokunmayın. Panele basınç yapılması renk düzenini bozabilir veya sıvı kristallerde yön kaybına neden olabilir. Böyle bir durumda, ekran normal durumuna geri döndürülemez.

Ekranlar, monitörün kolay bir şekilde taşınması için HP Quick Release 2'yi kullanır. Paneli standa monte etmek için:

- **1.** Monitör panelini ön tarafı temiz ve kuru bir bezle kaplı düz bir yüzeye gelecek şekilde yatırın.
- **2.** Stand üzerindeki montaj plakasının üst kısmını (1), panelin arkasındaki girintinin üst kenarının altına kaydırın.
- **3.** Standın montaj plakasının (2) alt kısmını yerine oturana kadar girinti içerisine indirin.
- **4.** Stand yerine kilitlendiğinde, HP Quick Release 2 mandalı (3) ortaya çıkar.

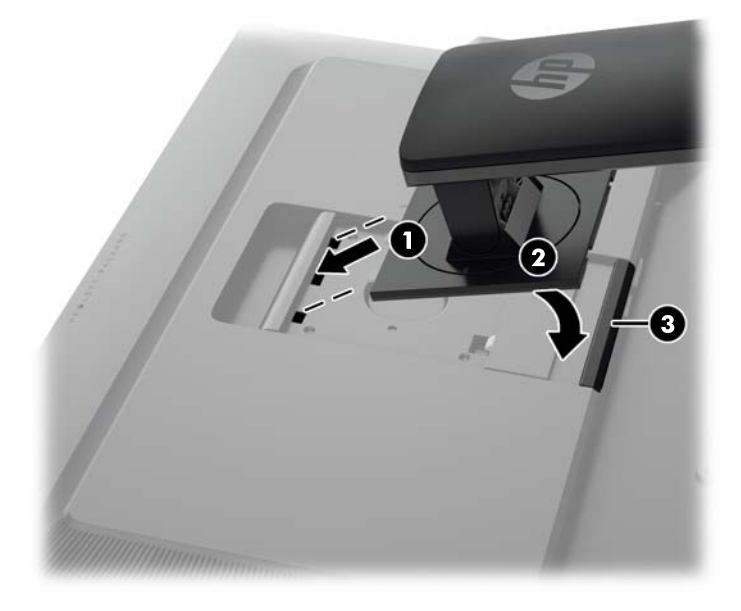

## <span id="page-9-0"></span>**Arka Bileşenler**

#### **Z24i Modeli**

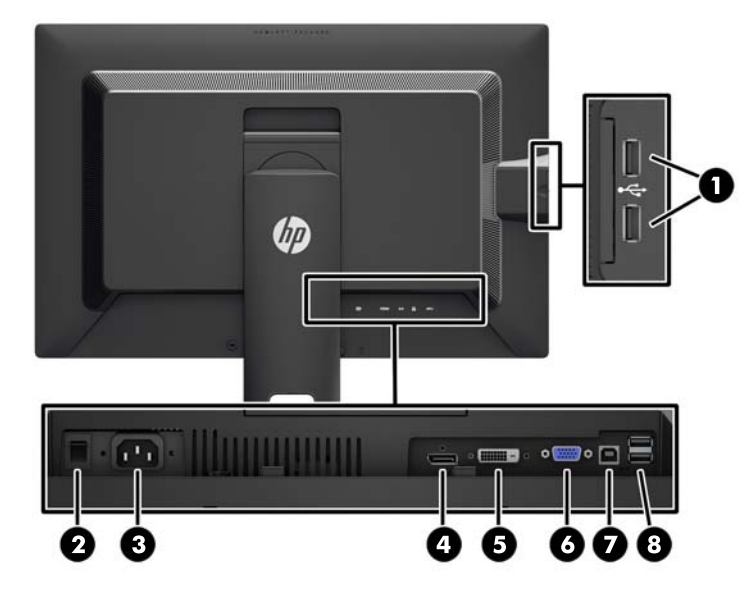

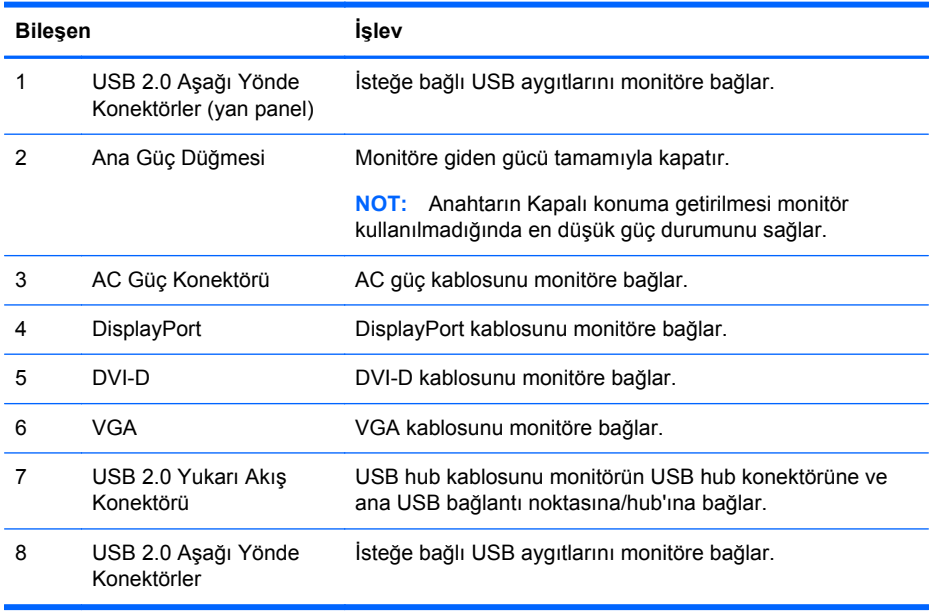

#### <span id="page-10-0"></span>**Z27i ve Z30i Modelleri**

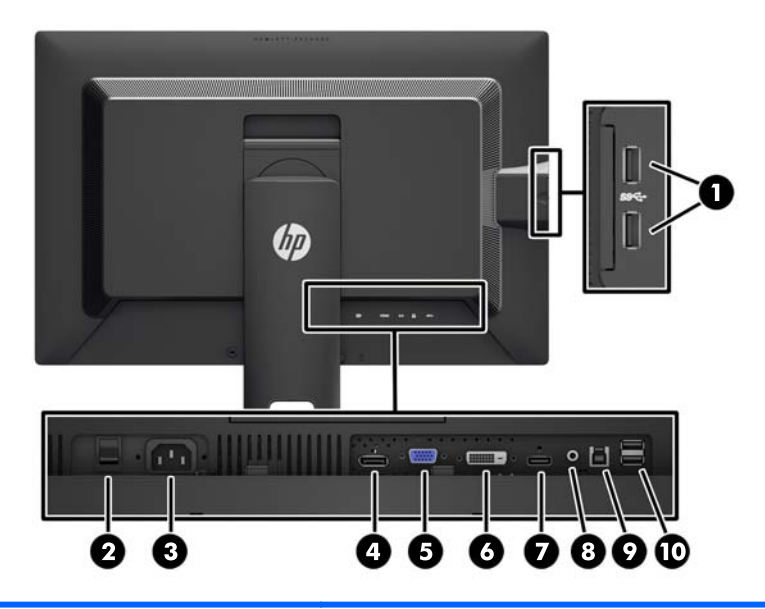

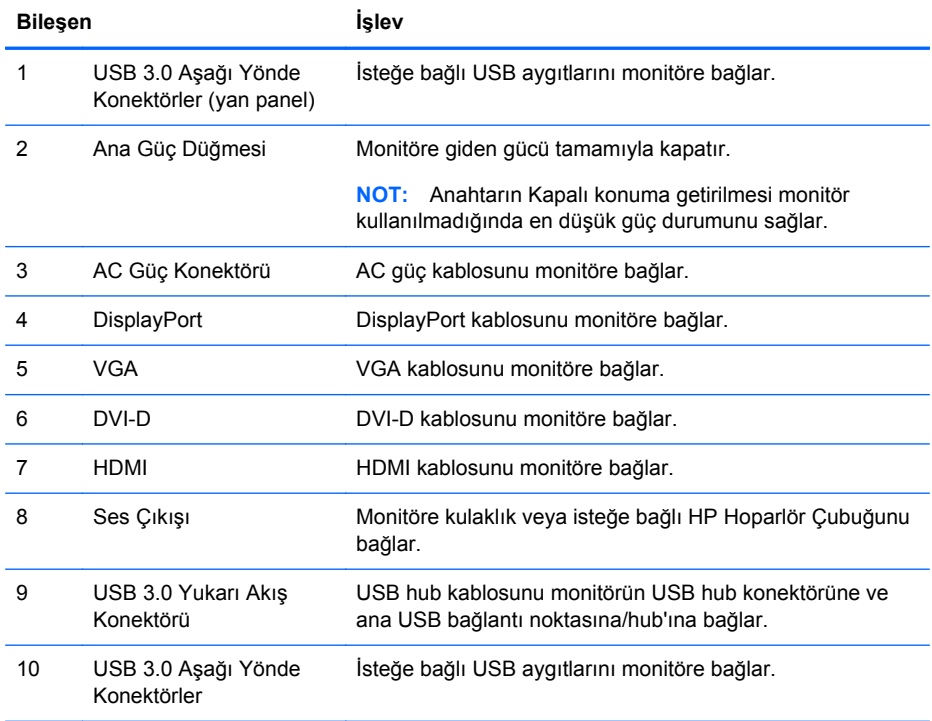

## <span id="page-11-0"></span>**Kabloları Bağlama**

- **1.** Monitörü bilgisayarınızın yakınında uygun ve iyi havalandırılan bir konuma yerleştirin.
- **2.** Kabloları bağlamadan önce, kabloları standın ortasındaki kablo yönlendirme deliğinden geçirin.

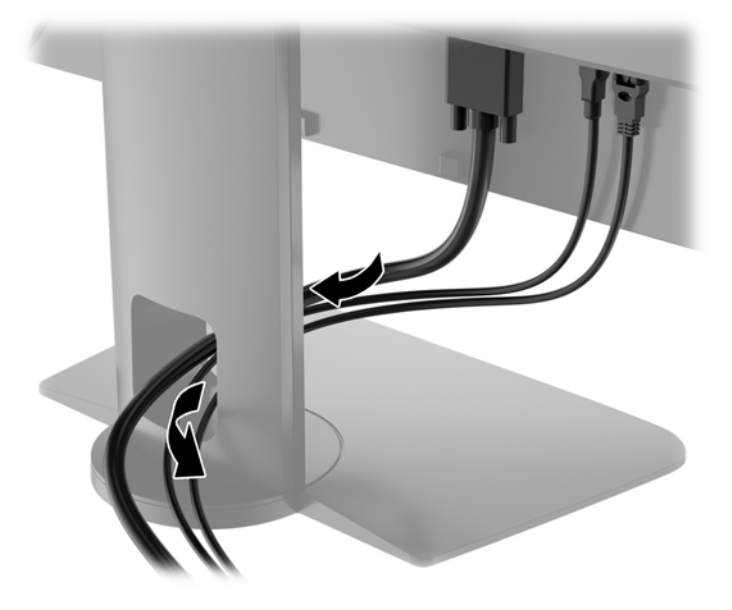

**3.** Model ve yapılandırmanıza bağlı olarak, bilgisayar ve monitör arasına DisplayPort, DVI, HDMI veya VGA video kablosunu bağlayın.

**NOT:** Monitör hem analog hem de dijital girişi destekler. Video modu kullanılan video kablosuyla belirlenir. Monitör, hangi girişlerde geçerli video sinyali olduğunu otomatik olarak belirler. Girişler ön paneldeki Input (Giriş) düğmesine veya Menu (Menü) düğmesine basarak Ekran Menüsü üzerinden seçilebilir.

Analog işletim için, VGA sinyal kablosunun bir ucunu monitörün arkasındaki VGA konnektörüne, diğer ucunu ise bilgisayarın VGA konnektörüne bağlayın (kablo yalnızca belirli modellerle birlikte verilir).

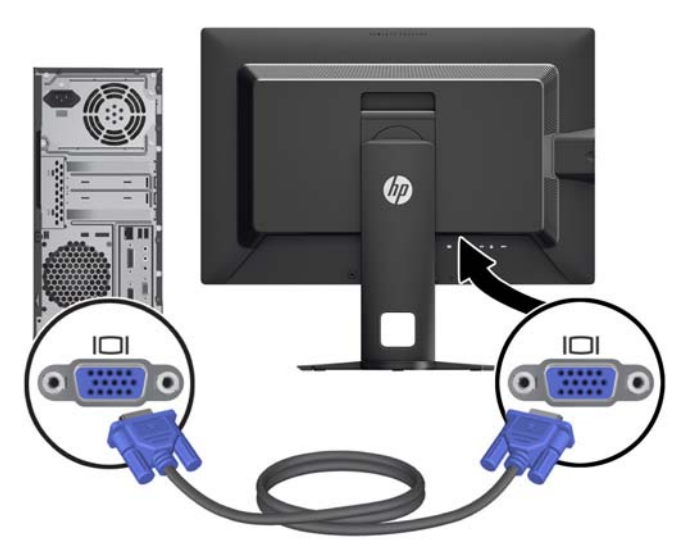

● DVI dijital işletim için, DVI-D sinyal kablosunun bir ucunu monitörün arkasındaki DVI konnektörüne, diğer ucunu ise bilgisayarın DVI konnektörüne bağlayın (kablo yalnızca belirli modellerle birlikte verilir).

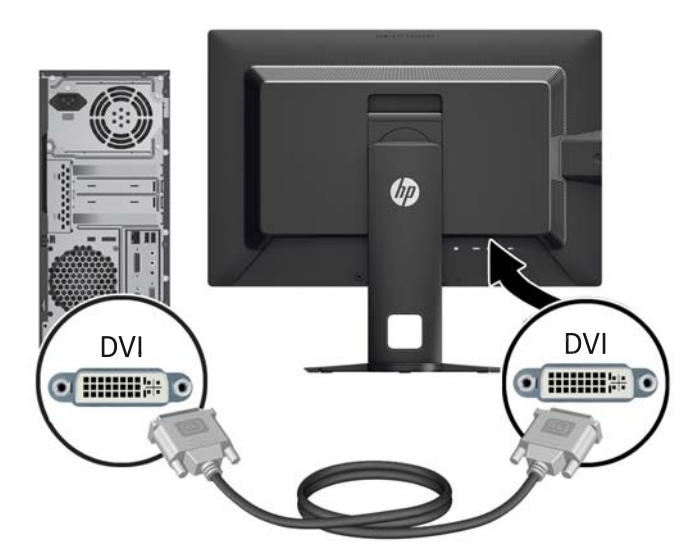

● DisplayPort dijital işletim için, DisplayPort sinyal kablosunun bir ucunu monitörün arkasındaki DisplayPort konnektörüne, diğer ucunu ise bilgisayarın DisplayPort konnektörüne bağlayın (kablo yalnızca belirli modellerle birlikte verilir).

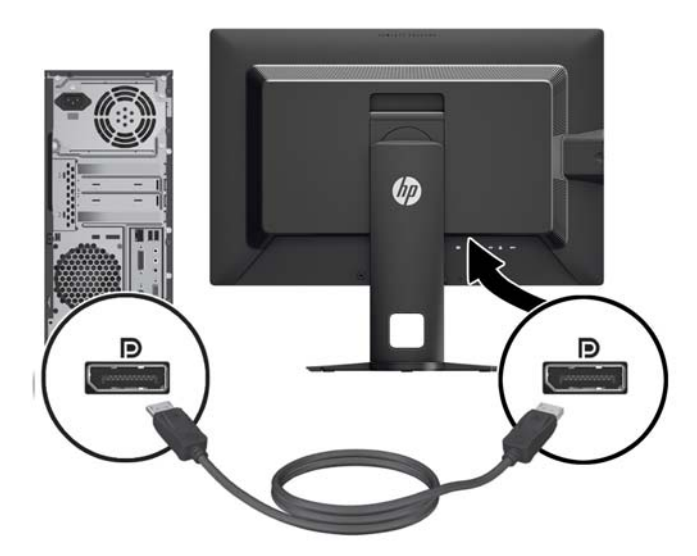

HDMI dijital işletim için (sadece Z27i ve Z30i modelleri), HDMI sinyal kablosu monitörün arkasındaki HDMI konnektörüne, diğer ucunu ise bilgisayarın HDMI konnektörüne bağlayın (kablo yalnızca belirli modellerle birlikte verilir).

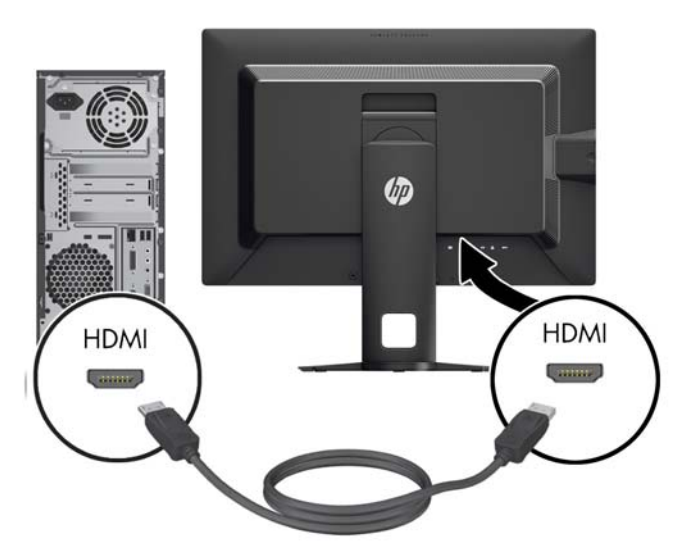

- **4.** Verilen USB kablosunun bir ucunu bilgisayarın arka panelindeki USB hub konektörüne, diğer ucunu da monitördeki bilgisayar USB konektörüne bağlayın.
	- **NOT:** Z24i model, USB 2.0'yi destekler. Z27i ve Z30i modelleri USB 3.0'ü destekler. ₩

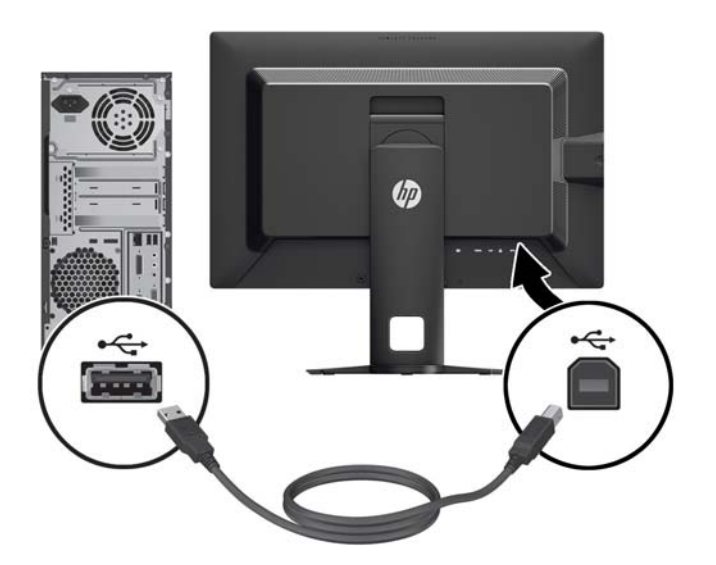

<span id="page-14-0"></span>**5.** Güç kablosunun bir ucunu monitörün arkasındaki AC güç konektörüne, diğer ucunu da elektrik prizine takın.

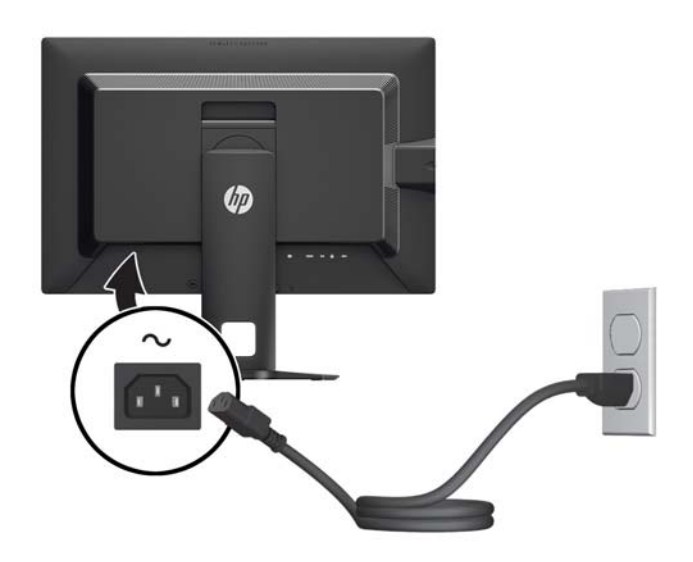

**UYARI!** Elektrik çarpması veya donanımın hasar görmesi riskini azaltmak için:

Güç kablosunun topraklama fişini devre dışı bırakmayın. Topraklama fişi önemli bir güvenlik özelliğidir.

Güç kablosunu her zaman erişebileceğiniz topraklanmış bir elektrik prizine takın.

Donanımın enerjisini güç kablosunu elektrik prizinden çıkararak kesin.

Kendi güvenliğiniz için, güç kabloları üzerine hiçbir şey koymayın. Kabloları, kimsenin yanlışlıkla üzerine basmayacağı ya da takılmayacağı şekilde düzenleyin. Kablodan tutarak çekmeyin. Kabloyu elektrik prizinden çıkarırken fişinden tutun.

## **Ön Panel Denetimleri**

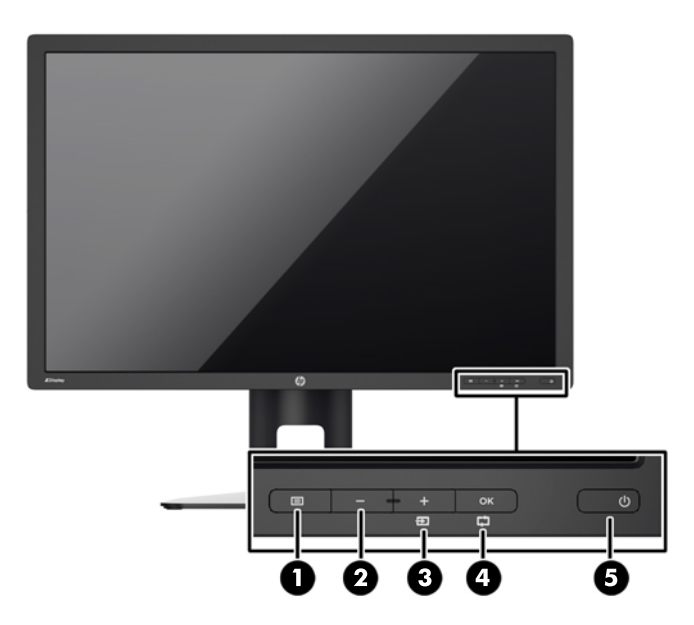

<span id="page-15-0"></span>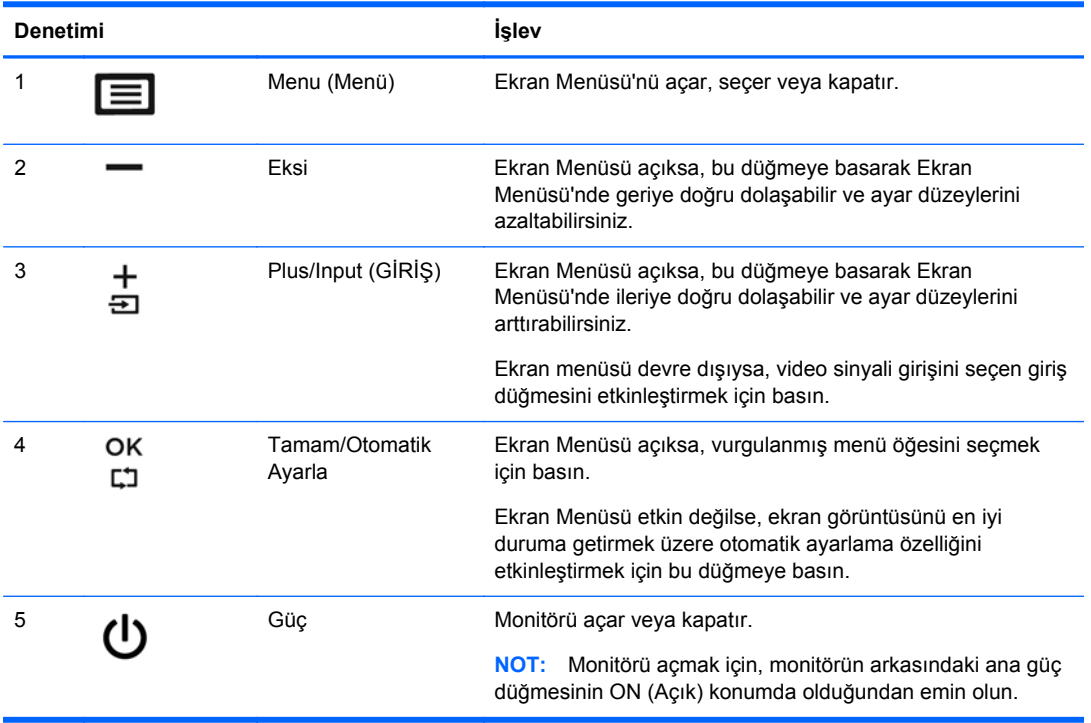

**NOT:** Bir OSD menü simülatörü görüntülemek içi, <http://www.hp.com/go/sml> adresindeki HP Müşteri Otomatik Onarım Servisleri Medya Kitaplığı'nı ziyaret edin.

#### **Monitörü Ayarlama**

**1.** Monitörü rahat bir göz seviyesine ayarlamak için monitör panelini arkaya veya öne doğru eğin.

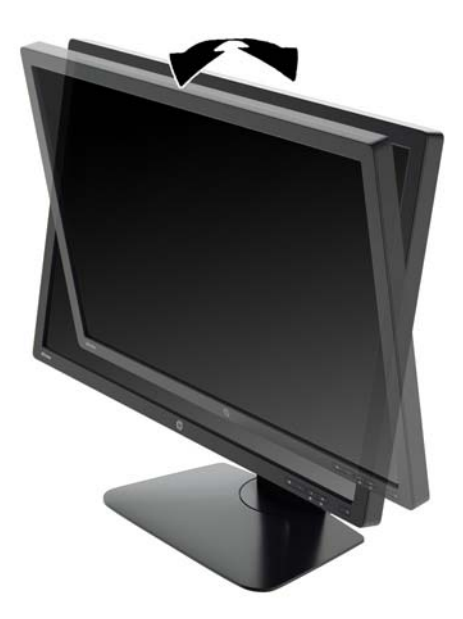

**2.** En iyi görüş açısını sağlamak için monitörü sola veya sağa döndürün.

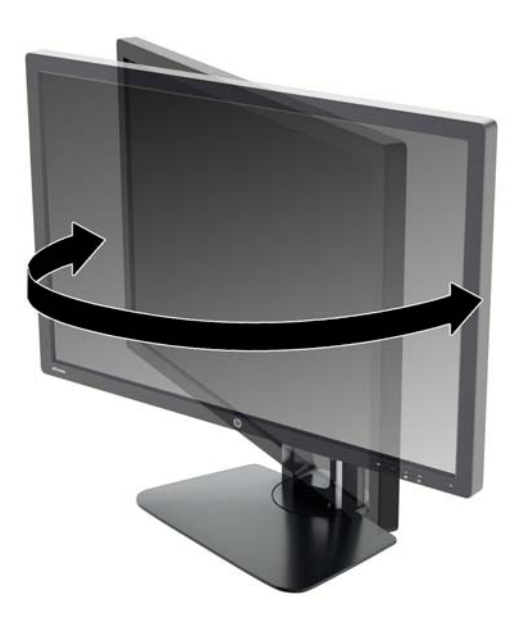

**3.** Monitör yüksekliğini bireysel iş istasyonunuz için konforlu bir konuma ayarlayın. Monitörün üst çerçeve kenarı göz hizanızdan yüksekte olmamalıdır. Numaralı gözlük takan kullanıcılar için alçak ve arkaya eğimli yerleştirilmiş bir monitör daha konforlu olabilir. İşgünü içinde çalışma pozisyonunuzu değiştirdikçe monitörün de buna uygun şekilde yeniden konumlandırılması gereklidir.

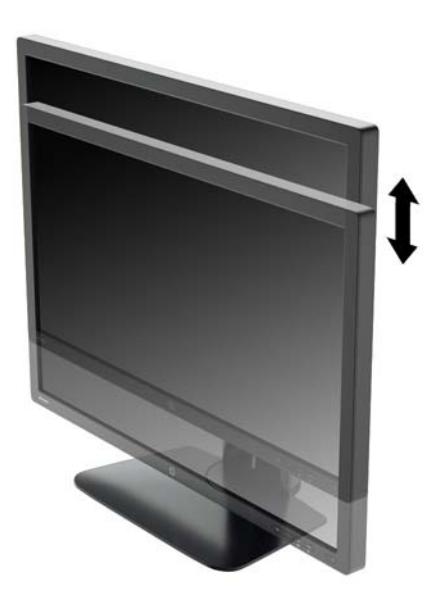

- <span id="page-17-0"></span>**4.** Kullanım amacınıza uygun olarak monitörü yatay görüntüleme konumundan dikey görüntüleme konumuna döndürebilirsiniz.
	- **a.** Monitörü tam yükseklik konumuna ayarlayın ve tam eğik konuma geri yatırın (1).
	- **b.** Monitörü yatay konumdan dikey konuma saat yönünde 90° döndürün (2).
		- **DİKKAT:** Monitör döndürülürken tam yükseklik ve tam eğim konumunda değilse, monitör panelinin sağ alt köşesi tabanla temas eder ve monitörün hasar görmesine yol açabilir.

Monitöre isteğe bağlı bir hoparlör çubuğu ekliyorsanız, monitörü çevirdikten sonra takın. Hoparlör çubuğu, çevirme sırasında tabanla temas ederek muhtemelen monitöre veya hoparlör çubuğuna zarar verecektir.

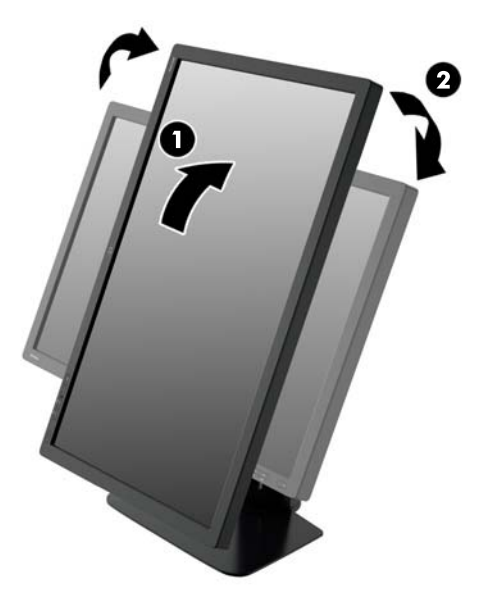

**NOT:** Ekrandaki bilgileri dikey modda görüntülemek için yazılım ve belge CD'sinde bulunan HP Display Assistant yazılımını yükleyebilirsiniz. Ekran Menüsü'nün konumu da dikey moda döndürülebilir. Ekran menüsünü döndürmek için, ön paneldeki Menü düğmesine basarak ekran menüsüne erişin, menüden **OSD Control**'ü (Ekran Denetimi), ardından **Rotate OSD**'yi (Ekranı Döndür) seçin.

#### **Monitörü Açma**

- **1.** Monitörün arkasındaki ana güç düğmesinin açık konuma ayarlayın.
- **2.** Bilgisayarı açmak için güç düğmesine basın.

<span id="page-18-0"></span>**3.** Monitörü açmak için önündeki güç düğmesine basın.

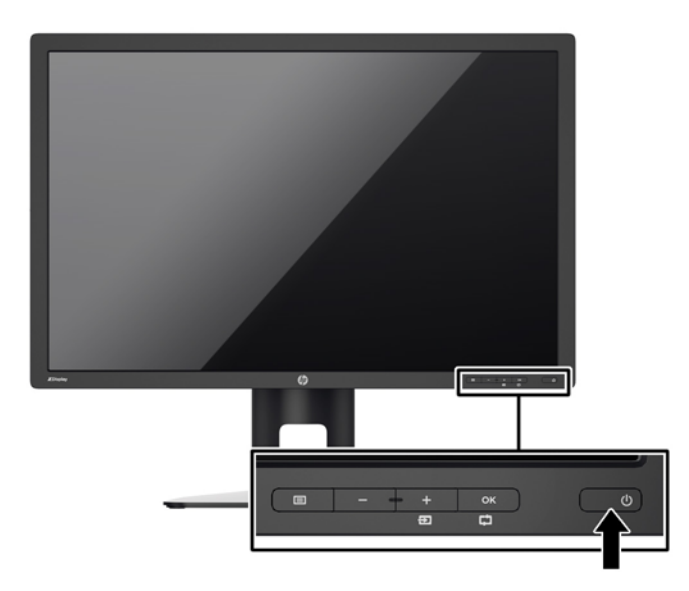

- **DİKKAT:** Aynı durağan görüntünün uzun bir süre ekranda görüntülendiği monitörlerde görüntü izi hasarı oluşabilir.\* Monitör ekranında görüntü izi hasarı oluşmasını önlemek için her zaman ekran koruyucu uygulamasını etkinleştirmeli veya uzun süre kullanılmadığında monitörü kapatmalısınız. Görüntünün takılı kalması, tüm LCD ekranlarda oluşabilen bir durumdur. "Görüntü izi" bulunan monitörler HP garantisi kapsamında değildir.
	- \* Bahsedilen uzun süre, ekranda hareketsiz bir görüntünün 12 saat kalmasıdır.

**NOT:** Güç düğmesine basıldığında bir şey olmazsa Power Button Lockout (Güç Düğmesini Kilitleme) özelliği etkinleştirilmiş olabilir. Bu özelliği devre dışı bırakmak için monitörün güç düğmesini 10 saniye basılı tutun.

**NOT:** Ekran menüsünden güç ışığını devre dışı bırakabilirsiniz. Monitörün önündeki Menü düğmesine basın, ardından **Management** > **Bezel Power LED** > **Off**'u (Yönetim > Çerçeve Güç Işığı > Kapalı) seçin.

Monitör açıldığında, beş saniye boyunca bir Monitor Status (Monitör Durumu) iletisi görüntülenir. Mesaj hangi girişin geçerli aktif sinyal olduğunu, otomatik kaynak değiştirme ayarının durumunu (Açık ya da Kapalı gösterir; varsayılan fabrika ayarı On'dur (Açık)), varsayılan kaynak sinyalini (varsayılan fabrika ayarı DisplayPort'dır), geçerli ön ayarlı ekran çözünürlüğünü ve önerilen ön ayarlı ekran çözünürlüğünü gösterir.

Monitör, sinyal girişlerini etkin bir girişe karşı otomatik olarak tarar ve ekranda bu girişi kullanır. İki veya daha fazla giriş etkinse, monitör varsayılan giriş kaynağını görüntüler. Varsayılan kaynak etkin girişlerden biri değilse, monitör en yüksek öncelikli girişi görüntüler. Ön panel Menu düğmesine basıp **Input Control** > **Default Input**'u (Giriş Kontrolü > Varsayılan Giriş) seçerek varsayılan kaynağı ekrandan değiştirebilirsiniz.

## **HP Su İzi ve Görüntü Tutulması Politikası**

IPS monitör modelleri, ultra geniş izleme açıları ve gelişmiş görüntü kalitesi sunan IPS (Düzlem İçi Değiştirme) ekran teknolojisi ile tasarlanmıştır. IPS özellikli monitörler çok çeşitli gelişmiş görüntü kalitesi uygulamaları için uygundur. Ancak, bu panel teknolojisi ekran koruyucular kullanılmadan uzun süre durağan, hareketsiz veya sabit görüntüler sergileyen uygulamalar için uygun değildir. Bu uygulamaların örnekleri, kamera takip sistemleri, video oyunları, pazarlama logoları ve ekran üzerinde

<span id="page-19-0"></span>uzun süre görüntülenen şablonlar olabilir. Durağan görüntüler, monitör ekranında leke veya su izi gibi görünebilen görüntü tutulmalarına neden olabilir.

Görüntü tutulması hasarına yol açacak şekilde günde 24 saat kullanımda tutulan monitörler HP garantisi kapsamında değildir. Görüntü tutulması hasarını önlemek için, sistem kullanımda değilken monitörü mutlaka kapatın veya sisteminiz destekliyorsa, sistem boştayken ekranı kapatmak için güç yönetim ayarlarından faydalanın.

#### **USB Aygıtlarını Bağlama**

Dijital kamera, USB klavye veya USB fare gibi aygıtları bağlamak için USB konektörleri kullanılır. Monitörde dört adet aşağı yönde USB bağlantı noktası vardır (ikisi arkada, ikisi de yan tarafta).

**MOT:** Monitördeki USB bağlantı noktalarını etkinleştirmek için USB hub kablosunu monitörden bilgisayara bağlamalısınız. Bkz. Adım 4, Kabloları Bağ[lama sayfa 6.](#page-11-0)

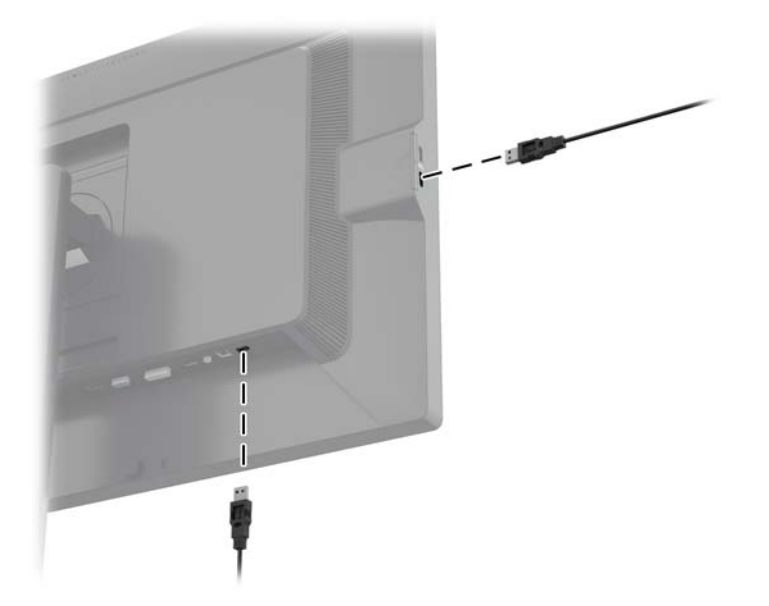

#### **Monitör Standını Çıkarma**

Paneli duvara, hareketli bir kola veya başka bir montaj parçasına monte etmek için, monitör panelini standdan çıkarabilirsiniz.

- **DİKKAT:** Monitörü sökmeye başlamadan önce, monitörün kapatıldığından ve hem güç hem de sinyal kablolarının çıkarıldığından emin olun. Ayrıca monitöre bağlı tüm USB kablolarını çıkarın.
	- **1.** Sinyali ve gücü kesin, USB kablolarını monitörden çıkarın.
	- **2.** Monitörü ön tarafı aşağı gelecek şekilde, temiz ve kuru bir bezle kaplı düz bir yüzeye yatırın.
	- **3.** HP Quick Release 2 kilidini açmak için monitörün alt ortası yakınındaki mandala basın (1).
	- **4.** Montaj plakası paneldeki girintiden çıkana kadar standın tabanını yukarı yönde çevirin (2).

<span id="page-20-0"></span>**5.** Standı girintiden kaydırıp çıkarın (3).

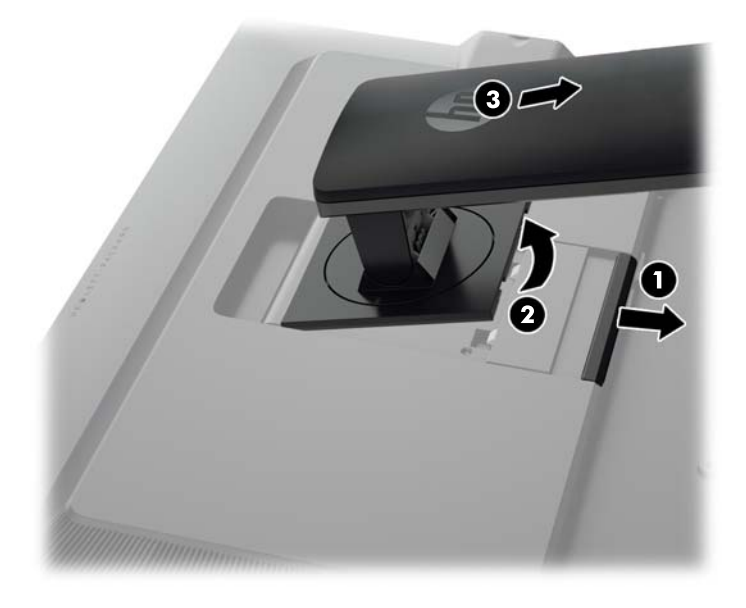

#### **Monitörü Monte Etme**

Monitör paneli duvara, hareketli kola veya başka bir montaj aparatına takılabilir.

HP Quick Release 2 montaj dirseğini kullanarak monitör panelini montaj düzeneğine takabilir veya HP Quick Release 2 montaj dirseği olmaksızın monitör panelini montaj düzeneğine takabilirsiniz.

**MOT:** Bu aparatın UL veya CSA listelerindeki duvara montaj dirseği tarafından desteklenmesi amaçlanmıştır.

**DİKKAT:** Bu monitör, endüstri standardı VESA 100 mm montaj deliklerini destekler. Monitöre üçüncü taraf bir montaj çözümü takmak için dört adet 4 mm kalınlığında, 0,7 açıklığında ve 10 mm uzunluğunda vida gerekir. Daha uzun vidalar monitöre zarar verebileceğinden kullanılmamalıdır. Üretici montaj çözümünün VESA standardıyla uyumlu olduğunu ve monitör ekran panelinin ağırlığını taşıyabilecek düzeyde derecelendirildiğini doğrulamak önemlidir. En iyi performansı almak için monitörle birlikte verilen güç ve video kablolarını kullanmaya özen gösterin.

#### <span id="page-21-0"></span>**Quick Release 2 Montaj Dirseğini Kullanarak Monitörün Takılması**

Quick Release 2 montaj dirseğini kullanarak monitör panelini montaj düzeneğine takmak için:

**1.** Montaj plakasını standın başlığına tutturan dört vidayı çıkarın.

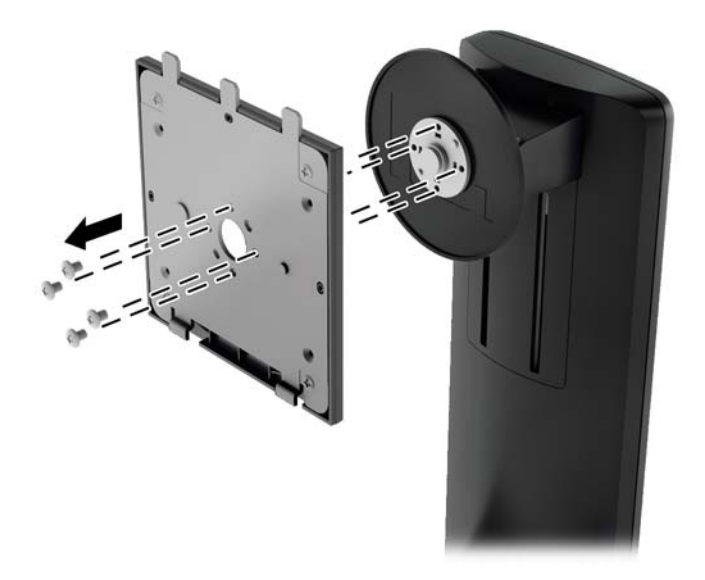

**2.** Montaj plakasını kapağından ayırmak için dört adet vidayı montaj plakasından çıkarın.

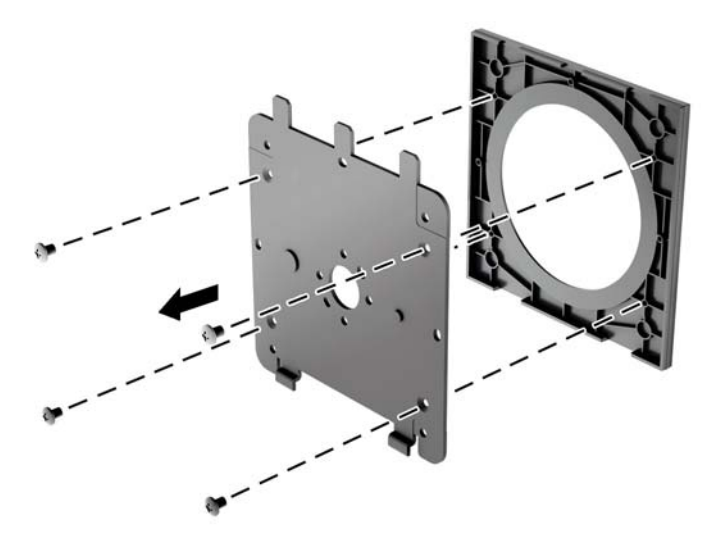

**3.** Monitör panelinin arka kısmındaki VESA deliklerinden, dört adet vidayı çıkarın.

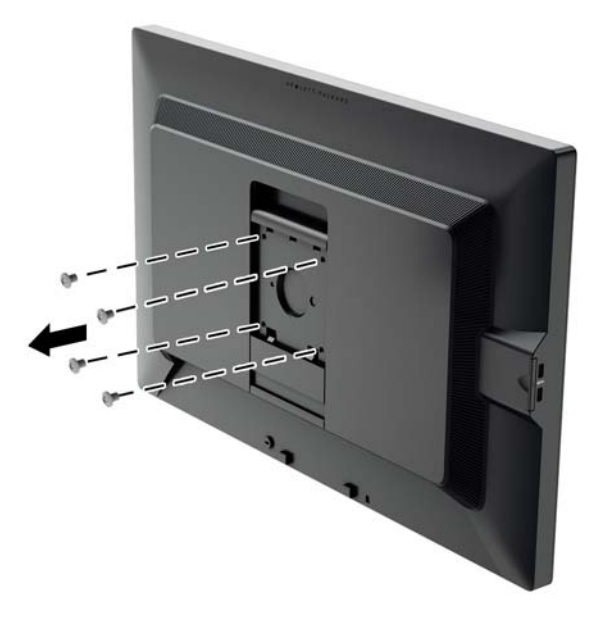

**4.** Monitör panelinin arkasındaki VESA deliklerinden çıkarılmış olan dört adet vidayı kullanarak montaj plakasını duvara veya yana açılır kola takın.

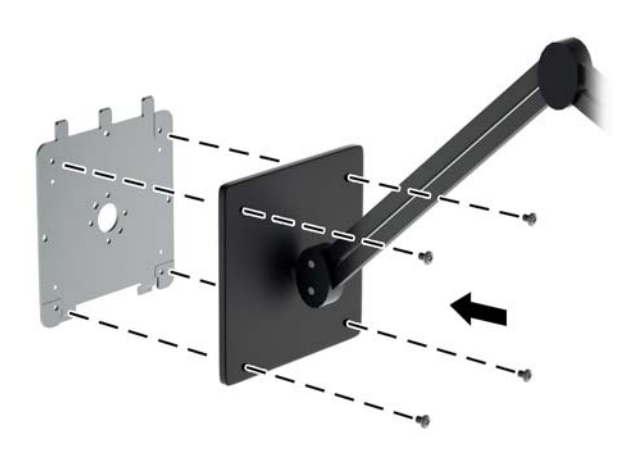

<span id="page-23-0"></span>**5.** Monitör panelini taktığınız montaj dirseği üzerine yerleştirmek için, girintisini montaj dirseği ile hizalayın, ardından dirseğin üst kısmı üzerinde kaydırın ve dirseğe değecek şekilde yerine geri bastırın. Monitör güvenli biçimde yerine kilitlendiğinde, monitördeki ayırma mandalı ortaya çıkar.

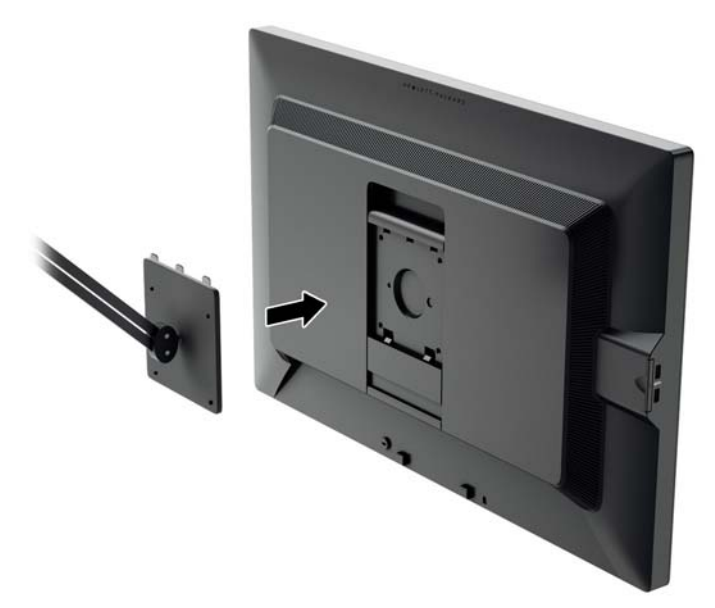

#### **Quick Release 2 Montaj Dirseğini Kullanmaksızın Monitörün Takılması**

HP Quick Release 2 montaj dirseğini kullanmaksızın monitör panelini doğrudan bir montaj düzeneğine takmak için, monitör panelinin arkasında yer alan VESA deliklerinden çıkarılmış dört adet deliği kullanın ve bunları montaj aygıtını monitör panelinin arkasına takmak için bunları yerleştirin.

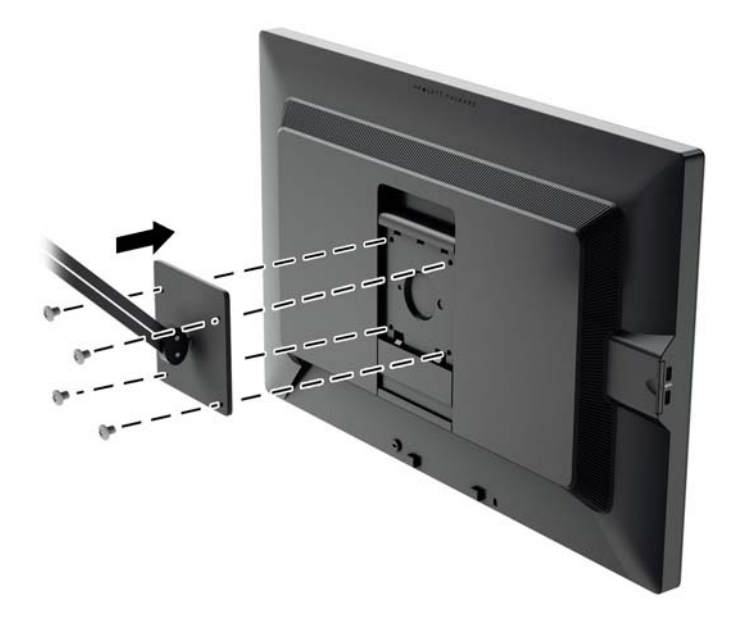

## **Seri Numarası ve Ürün Numarasının Bulunması**

Seri numarası ve ürün numarası, ekranın baş kısmındaki arka panel üzerindeki bir etikette yer alır. Monitör modeliyle ilgili olarak HP'ye ulaşmanız gerektiğinde size bu numaralar gerekebilir.

**NOT:** Etiketi okumak için ekranın baş kısmını kısmen döndürmeniz gerekebilir.

<span id="page-24-0"></span>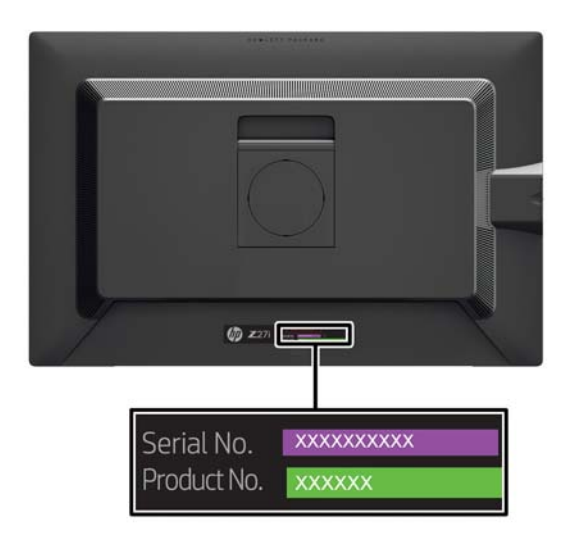

#### **Bilgi Kartının Bulunması**

Tanımlayıcı bilgiler çekip çıkarılan kart üzerinde yer alır (ve monitör arkasındaki etikette yer alır). Bu kart panelin sol yanındaki USB konektörlerinin arkasından çekilerek çıkarılır. Garanti destek bilgileri (model no, seri no, ürün no) kartın (ve etiketin) ön kısmında yazılıdır ve yasal düzenleme bilgileri kartın arkasında bulunur.

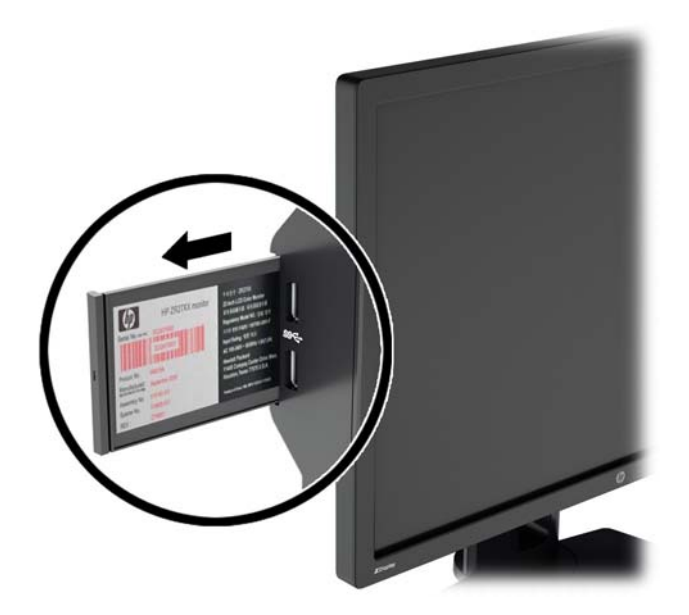

### **Kablo Kilidi Takma**

Monitörü, HP'den alınabilen isteğe bağlı kablo kilidi ile hareketsiz bir nesneye sabitleyebilirsiniz.

<span id="page-25-0"></span>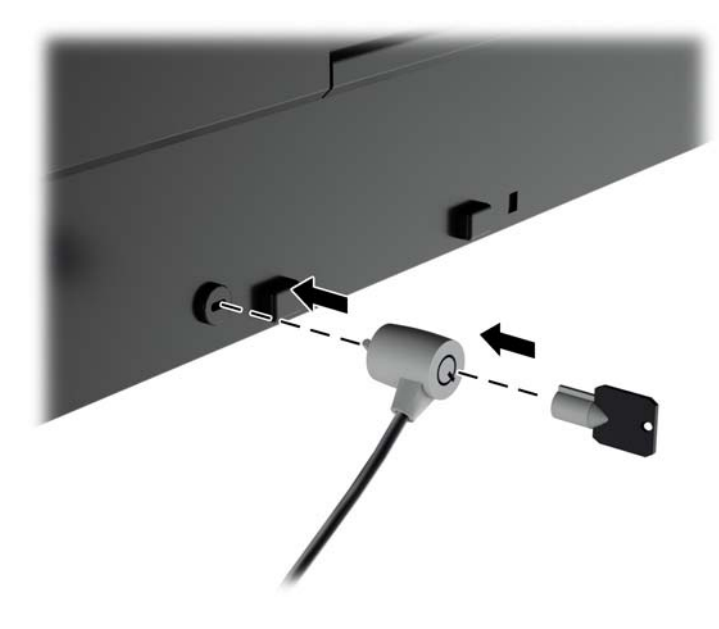

## **Güç Tasarruf Özellikleri:**

Monitörler düşük güç durumunu da destekler. Monitör yatay ve/veya dikey eşitleme sinyalinin olmadığını algılarsa, düşük güç durumuna geçilir. Bu sinyallerin gelmediği algılandığında, monitör ekranı kararır, arka ışık söner ve güç ışığı koyu sarı renge dönüşür. Monitör düşük güç durumundayken 0,5 watt güç kullanır. Monitör normal çalışma moduna geçerken kısa bir ısınma süresi vardır.

Enerji tasarrufu özelliğini (bazen güç yönetimi özellikleri de denir) ayarlama yönergeleri için bilgisayarın el kitabına bakın.

**NOT:** Yukarıda anlatılan güç tasarrufu özelliği, yalnızca enerji tasarrufu özelliklerine sahip bilgisayarlara bağlı olduğunda çalışır.

Monitörün enerji tasarrufu yardımcı programındaki ayarları seçerek, monitörü önceden belirlenen bir zamanda düşük güç durumuna girecek şekilde programlayabilirsiniz. Monitörün enerji tasarrufu yardımcı programı ekranın düşük güç durumuna girmesine neden olursa, güç ışığı sarı renkte yanıp söner.

#### **Power-Saver Mode (ISM Modu)**

Monitör, monitör kullanımda iken ekranda hızlıca ayarlanabilen bir Güç Koruyucu Modu içermektedir. Güç Koruyucu işlevi, monitörün enerji tasarrufu sağlayabilmesi için çoğunlukla aşamalı bir şekilde LED arka ışığı akımını (ekran parlaklığı) azaltır. Tasarruf düzeyleri kalibre EDİLMEZ, fakat ürün değerlendirme sırasında gerçekleştirilen güç ölçümlerine dayalı ortalama tasarruf değerleridir.

Güç tasarrufunu ayarlamak üzere ekran menüsünü açmak için **Menu** düğmesine basın ve **Management** > **Power-Saver Mode** (Yönetim > Güç Koruyucu Mod)'u seçin. Güç tasarruf ayarları için aşağıdaki seçeneklerden birini seçin:

- Kapalı
- 10% Savings (%10 Tasarruf)
- 20% Savings (%20 Tasarruf)
- 30% Savings (%20 Tasarruf)
- <span id="page-26-0"></span>● 40% Savings (%20 Tasarruf)
- 50% Savings (%20 Tasarruf)

**NOT:** Güç tasarruf yüzdeleri birden fazla ünitenin önceden test edilmesine dayanır. Gerçek güç azalması ve ekran sonuçları üniteden üniteye farklılık gösterebilir.

Güç tasarruf yüzdelerinin ayarlanması USB bağlantı noktaları için ayrılan gücü etkilemez.

#### **Auto-Sleep Mode (ISM Modu)**

Bu ekranlar, ekran için daha düşük güç durumunu etkinleştirip devre dışı bırakmanıza olanak veren **Auto-Sleep Mode** (Otomatik Uyku Modu) adında bir OSD (Ekran Menüsü) seçeneğini destekler. Otomatik Uyku Modu etkin iken (varsayılan olarak etkindir), ana bilgisayar düşük güç modu sinyali verdiğinde (yatay veya dikey eşitleme sinyali) monitör düşük güç durumuna geçer.

Bu düşük güç durumundaki uyku moduna girildiğinde, monitör ekranı kararır, arka ışık söner ve güç ışığı sarı renge dönüşür. Bu düşük güç modunda, monitör 0,5W'tan daha az güç çeker. Ana bilgisayar monitöre etkin bir sinyal gönderdiğinde monitör uyku modundan uyanır (örneğin, kullanıcı fare veya klavyeyi etkinleştirdiğinde).

#### **Sleep Timer (Uyku Süreölçer)**

Uyku Süreölçer OSD (Ekran Menüsü) güç tasarrufu özelliğine sahip bir özelliktir ve her gün önceden programlanmış bir saatte monitörün düşük güç durumuna girip çıkması için bir süre ayarlamanızı sağlar. Böylece enerjiden tasarruf etmenizi ve ekranın ömrünü uzatmanızı sağlar.

Sleep Timer (Uyku Süreölçer) modunun beş ayarı vardır:

- Set Current Time (Güncel Saati Ayarla)
- Set Sleep Time (Uyku Saatini Ayarla)
- Set On Time (Acılış Saatini Ayarla)
- Timer: On/Off (Süreölçer: Açık/Kapalı)
- Sleep Now (Şimdi Uyku'ya Geç)

Süreölçeri ayarlamak için:

- **1. OSD Menu** (Ekran Menüsü) seçeneğini görüntülemek için monitörün ön panelindeki Menu (Menü) düğmesine basın.
- **2.** Aşağı doğru ilerleyin ve **Management** (Yönetim) seçeneğini vurgulayın.
- **3.** OK (Tamam) düğmesine basarak **Management** (Yönetim) öğesini seçin.
- **4.** Aşağı doğru kaydırın ve **Sleep Timer > Set Current Time** (Uyku Süreölçer > Güncel Saati Ayarla) öğelerini seçin.
	- **NOT: Sleep Time** (Uyku Saati) veya **On Time** (Açılış Saati) ayarını yapmadan önce güncel yerel saati ayarlamanız gerekir. Saatin 24 saatlik biçimde görüntülendiğine dikkat edin. Örneğin, öğleden sonra 1:15, 13:15 olarak görüntülenir.

Elektrik kesilmesi veya monitöre elektrik gelmemesi süreölçeri 00:00 olarak sıfırlar. Bu durum ortaya çıkarsa, uyku süreölçeri sıfırlamanız gerekir.

- **5.** Saati ayarlama moduna girmek için OK (Tamam) düğmesine bir kez basın.
- **6.** Saati ayarlamak için (Eksi) veya + (Artı) düğmesine basın.
- 7. Dakikayı ayarlamak için OK (Tamam) düğmesine tekrar basın.
- **8.** Dakikayı ayarlamak için (Eksi) veya + (Artı) düğmesine basın.
- **9.** Seçtiğiniz saati sabitlemek için OK (Tamam) düğmesine basın.
- **10.** Güncel saati ayarladıktan sonra vurgu otomatik olarak **Set Sleep Time** (Uyku Saatini Ayarla) öğesine geçer. **Sleep Time** (Uyku Saati) öğesini ayarlamak için 6 - 9 arası adımları tekrarlayın.
- **11. Sleep Time** (Uyku Saati) seçeneğini ayarlamak istemezseniz, OK (Tamam) düğmesine iki kez basın, sonra menüden çıkmak için **Save and Return** (Kaydet ve Geri Dön) öğesini seçin.
- **12. Sleep Time** (Uyku Saati) öğesini ayarladıktan sonra vurgu otomatik olarak **Set On Time** (Açılış Saatini Ayarla) öğesine geçer. **On Time** (Açılış Saati) öğesini ayarlamak için 6 - 9 arası adımları tekrarlayın.
- **13. Sleep Timer** (Uyku Süreölçer) ayarlarını etkinleştirmek için **Timer** (Süreölçer modu)'nu **On** (Açık) konumuna getirin.
- **14.** İşlemi tamamladığınızda, menüden çıkmak için **Save and Return** (Kaydet ve Geri Dön) seçeneğini belirleyin.

Beşinci seçenek olan **Sleep Now** (Şimdi Uyku'ya Geç), monitörün arka aydınlatma ışıklarını hemen kapatır ve bir sonraki **On Time** (Açılış Saati) ayarının etkinleşmesine veya monitörün düğmesine basılmasına kadar uyku modunda kalır.

## <span id="page-28-0"></span>**3 Daha Fazla Bilgi Bulma**

#### **Başvuru Kılavuzları**

Şunlar hakkında ek bilgi için bkz. monitörünüzle gelen CD'deki *HP LCD Monitörler Referans Kılavuzu*:

- Monitör performansını optimize etme
- Güvenlik ve bakım yönergeleri
- Yazılımı CD'den yükleme
- OSD menüsünü kullanma
- Yazılımı Web'den indirme
- Kurum mevzuat bilgileri
- Sorun giderme işlemleri ve sık karşılaşılan sorunlara önerilen çözümler

Hırsızlığa karşı caydırıcılık hakkında daha fazla bilgi için, monitörünüzle verilen CD'de yer alan *HP Display Assistant Kullanım Kılavuzu*'na bakın.

### **Ürün Desteği**

Monitörü kullanma ve ayarlama hakkında ek bilgi için <http://www.hp.com/support> adresine gidin. Ülke veya bölgenizi seçin, **Ürün Desteği ve Sorun Giderme**'yi seçin ve ARA penceresine monitörünüzün modelini girin.

**NOT:** Monitör kullanım kılavuzu, referans kılavuz ve sürücüleri <http://www.hp.com/support> adresinden temin edilebilir.

Kılavuzda veya *HP LCD Monitörleri Referans Kılavuzunda* yer alan bilgiler sorularınıza cevap vermiyorsa, destek birimi ile iletişime geçebilirsiniz. ABD'de destek için [http://www.hp.com/go/](http://www.hp.com/go/contactHP) [contactHP](http://www.hp.com/go/contactHP) web sitesine gidin. Dünya çapında destek için [http://welcome.hp.com/country/us/en/](http://welcome.hp.com/country/us/en/wwcontact_us.html) [wwcontact\\_us.html](http://welcome.hp.com/country/us/en/wwcontact_us.html) web sitesine gidin.

Burada şunları yapabilirsiniz:

Bir HP teknisyeni ile çevrimiçi sohbet

**ANOT:** Destek sohbeti belirli bir dilde mevcut değilse, İngilizce dilinde mevcuttur.

- E-posta desteği
- Destek telefon numaralarını bulma
- Bir HP servis merkezi bulma

## <span id="page-29-0"></span>**A Teknik Özellikler**

**NOT:** Bütün özellikler HP'nin bileşen üreticileri tarafından sağlanan genel özellikleri göstermektedir; gerçek performans daha yüksek veya düşük olabilir.

#### **Z24i Modeli**

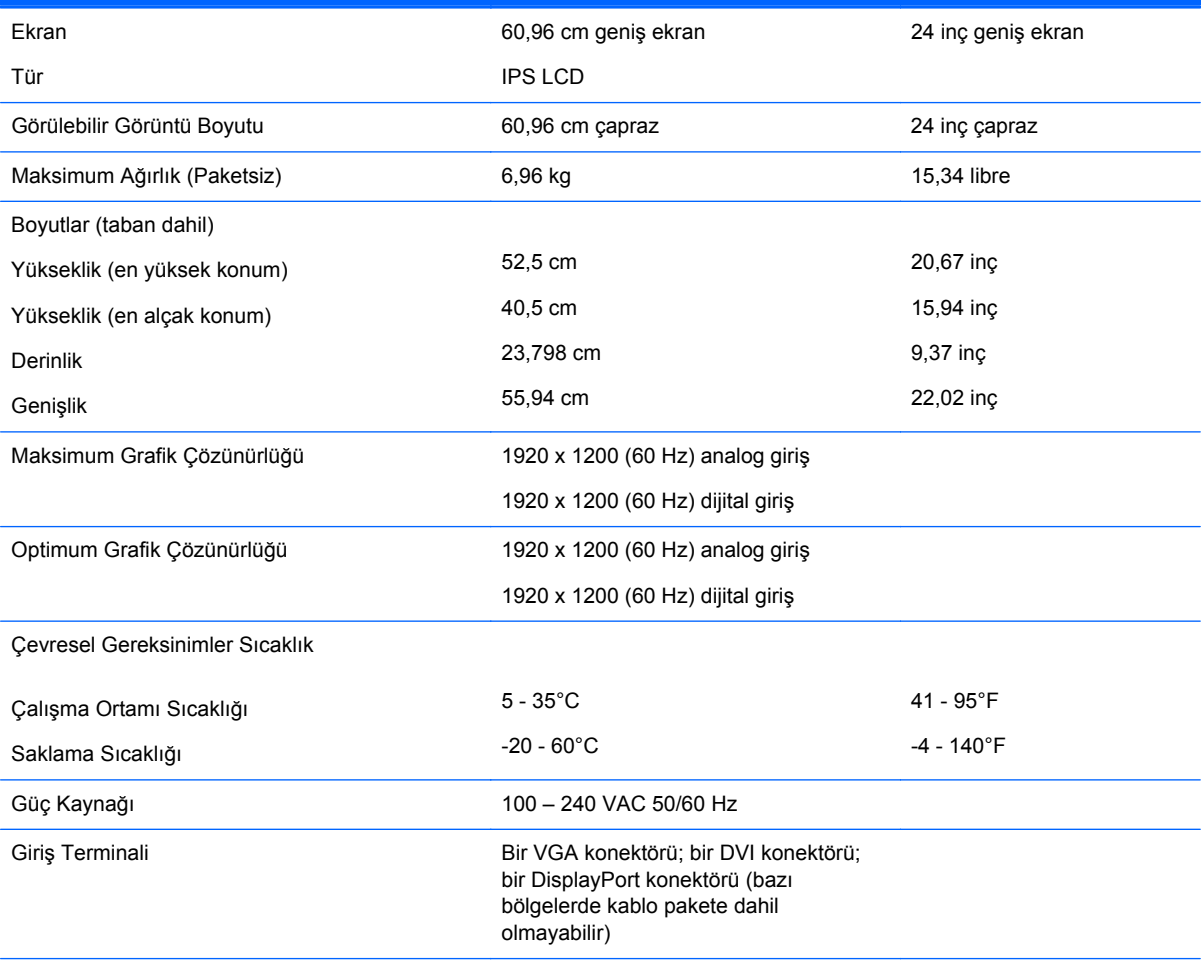

NOT: Bu ürünle ilgili en son teknik özellikler ve diğer teknik özellikler için <http://www.hp.com/go/productbulletin>adresine giderek ekran modelinizi aratıp modele özel QuickSpecs'e ulaşabilirsiniz.

## **Z27i Modeli**

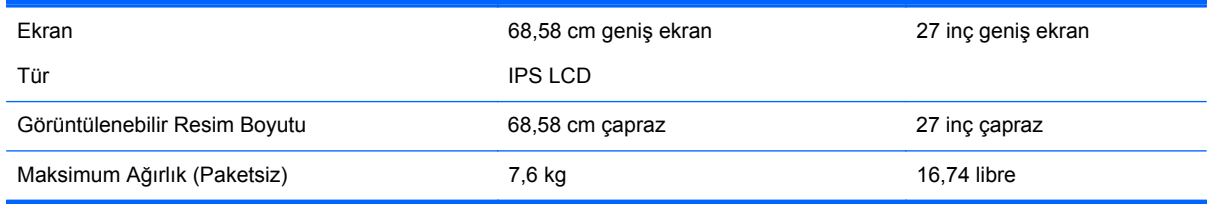

<span id="page-30-0"></span>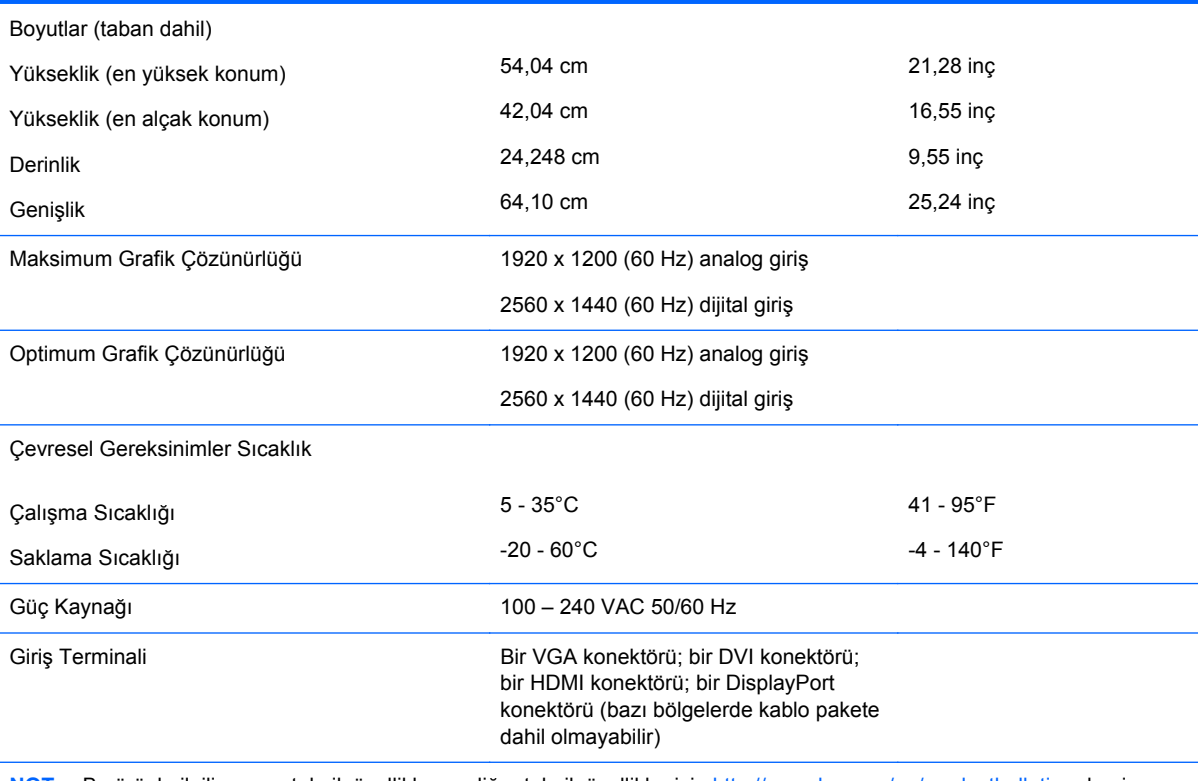

**NOT:** Bu ürünle ilgili en son teknik özellikler ve diğer teknik özellikler için <http://www.hp.com/go/productbulletin>adresine giderek ekran modelinizi aratıp modele özel QuickSpecs'e ulaşabilirsiniz.

### **Z30i Modeli**

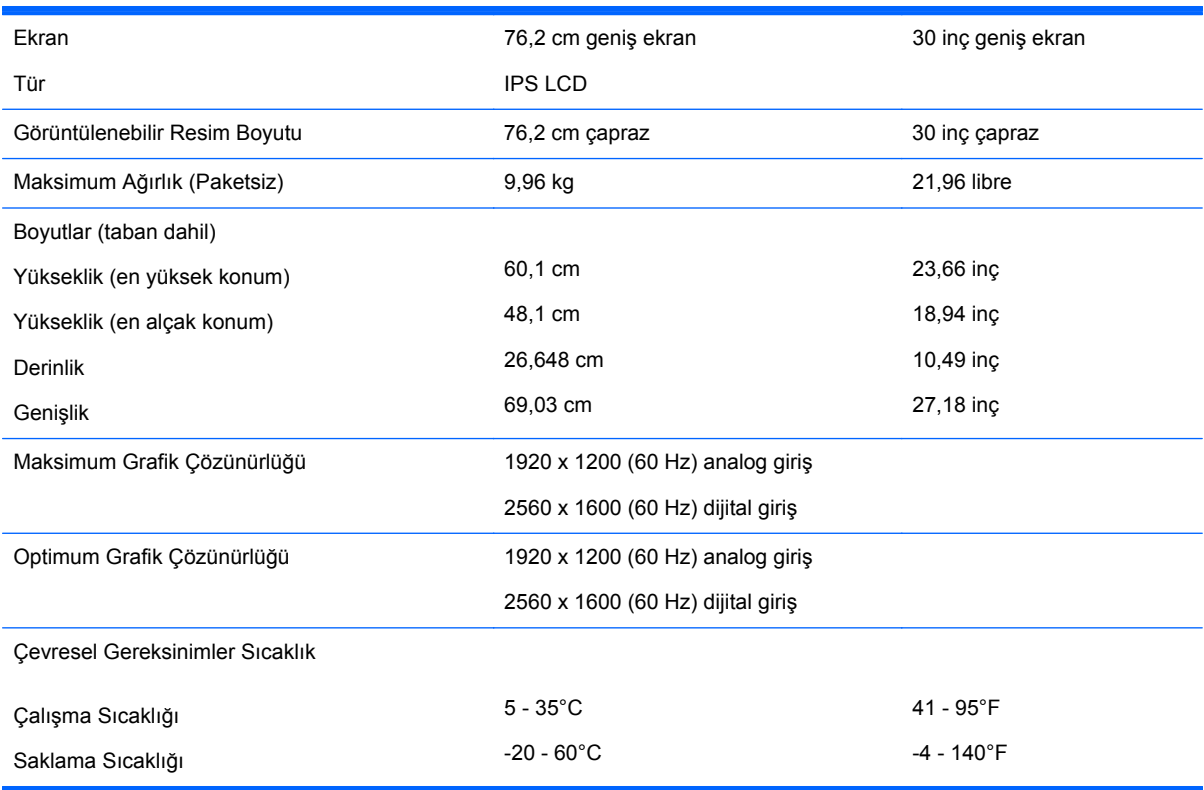

<span id="page-31-0"></span>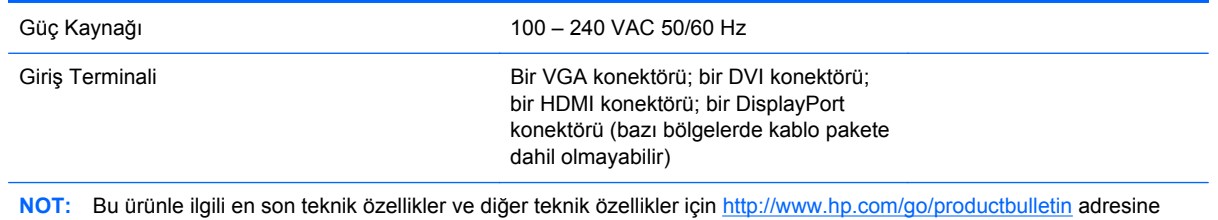

giderek ekran modelinizi aratıp modele özel QuickSpecs'e ulaşabilirsiniz.

## **Önceden Ayarlanmış Ekran Çözünürlüklerini Tanıma**

Aşağıda listelenen ekran çözünürlükleri en sık kullanılan modlardır ve varsayılan fabrika değerleridir. Bu monitör söz konusu ön ayarlı modları otomatik olarak tanır ve uygun boyutta ve ekranda ortalanmış olarak görüntüler.

#### **Z24i Modeli**

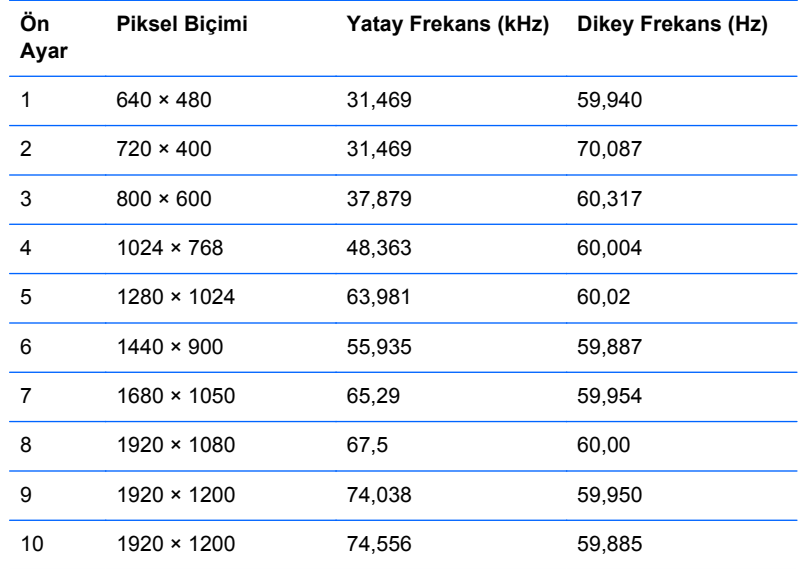

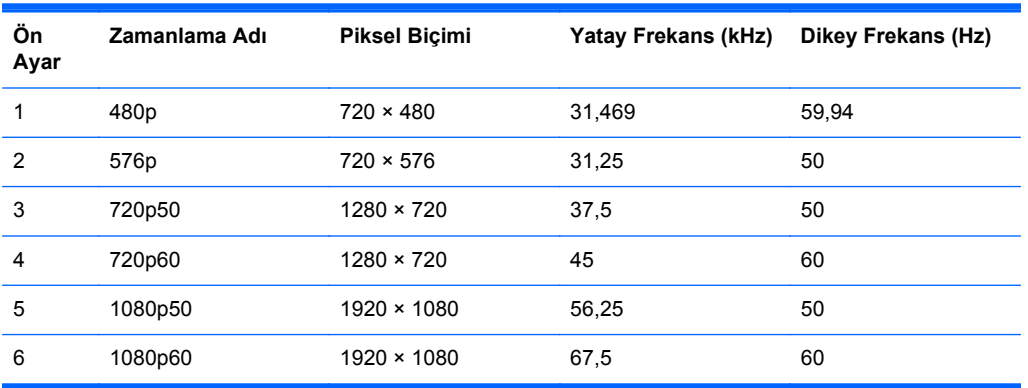

#### <span id="page-32-0"></span>**Z27i Modeli**

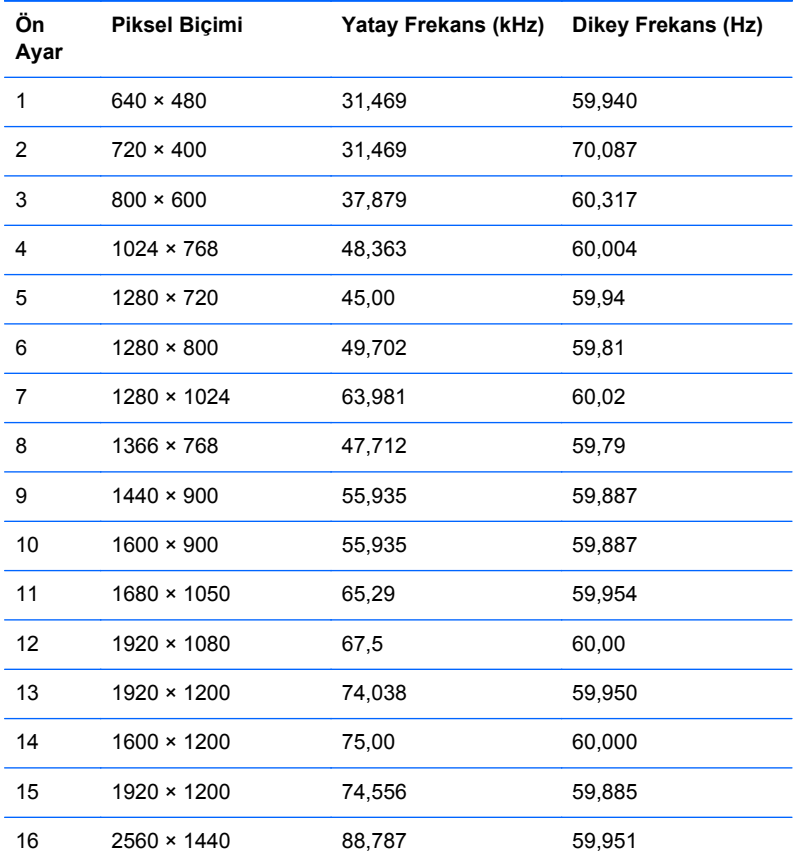

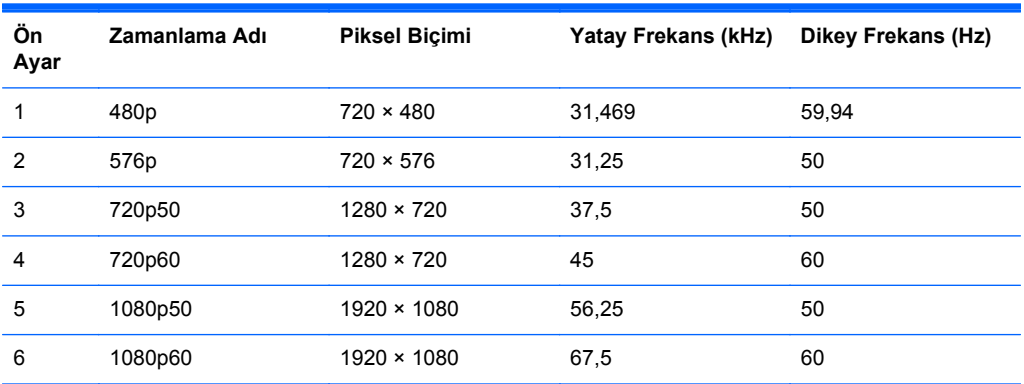

#### **Z30i Modeli**

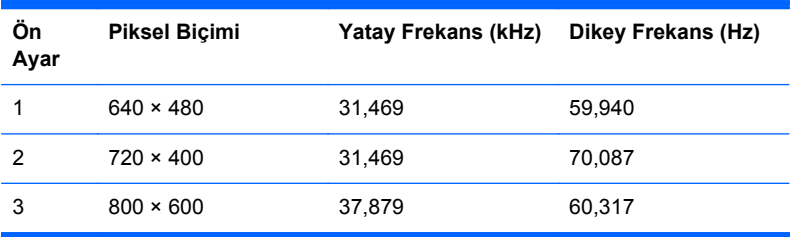

<span id="page-33-0"></span>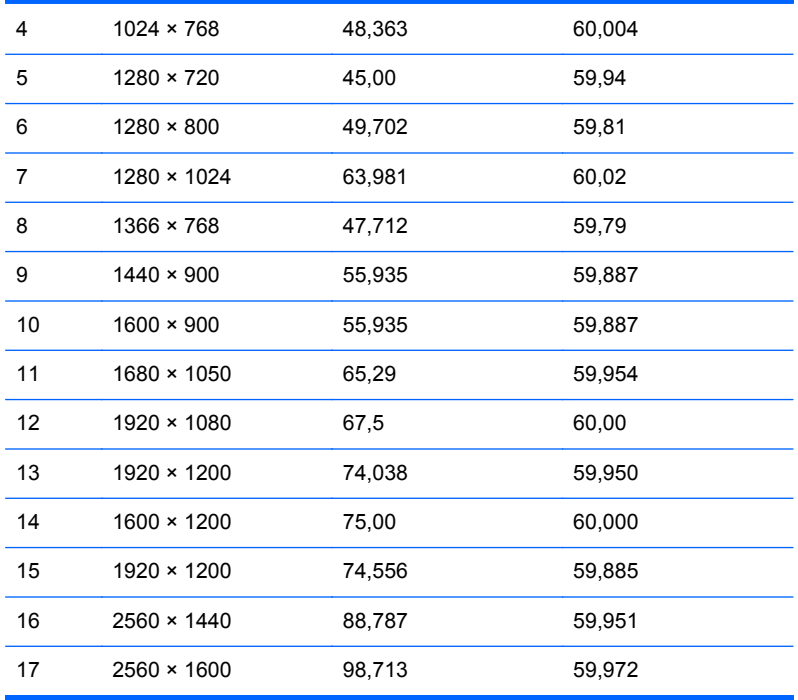

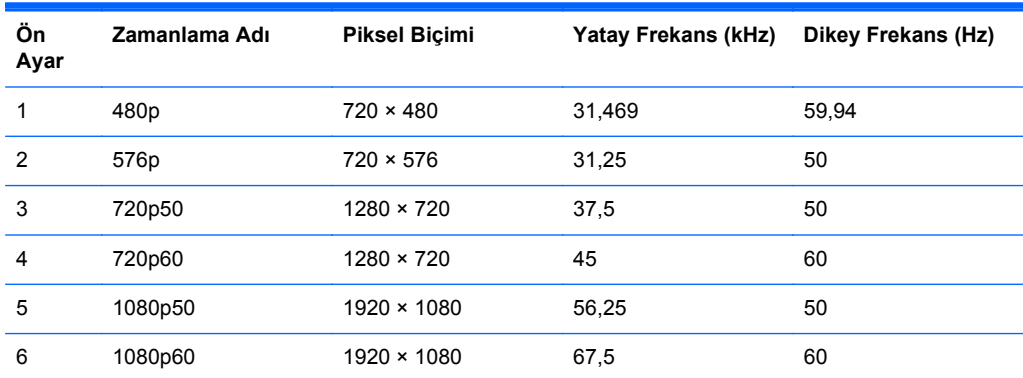

### **Kullanıcı Modlarını Girme**

Aşağıdaki durumlarda, video denetleyicisi sinyali zaman zaman ön ayarlı olmayan bir modu çağırabilir:

- Standart grafik bağdaştırıcısı kullanmıyorsanız.
- Önceden ayarlanmış bir mod kullanmıyorsanız.

Bu durum söz konusu olursa, ekran menüsünü kullanarak monitör ekranı parametrelerini yeniden ayarlamanız gerekebilir. Değişiklikleriniz bu modlardan herhangi birine veya tümüne uygulanabilir ve belleğe kaydedilir. Monitör otomatik olarak yeni ayarı saklar ve daha sonra yeni modu önceden ayarlanmış bir mod olarak tanır. Fabrikada önceden ayarlanan modlara ek olarak girilip saklanabilen en az 10 kullanıcı modu da vardır.